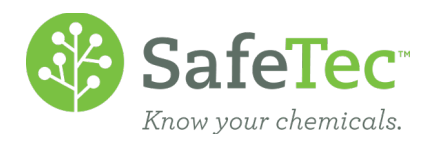

# Decision Matrix

As a result of retrieval efforts by SafeTec or additions by your team, newer versions of documents will be introduced to your system. To give you another layer of review and confidence in captured data, SafeTec has created the Decision Matrix tool. This tool allows administrators to approve or ignore the consolidation of new revisions with existing records, and to help with this decision the tool exposes the data variances between the two records.

This document will walk you through how to find and use the SafeTec Decision Matrix. Once you have approved the records to be consolidated the system will consolidate information and archive the older version. For a description of the consolidation rules we employ, please see the final section of the Duplicate Resolution help file.

Please reach out to your account manager if you think your organization can benefit from the Decision Matrix or if you have any question.

DECISION MATRIX GLOSSARY [DATA VARIANCE TYPES](#page-1-0) **[ORIGINATION TYPES](#page-2-0)** [REVIEW PENDING SDS](#page-2-0) RETRIEVAL DECISIONS [IGNORE PENDING SDS](#page-4-0) RETRIEVAL DECISIONS [IGNORE ONE PENDING SDS](#page-5-0) RETRIEVAL [BULK IGNORE PENDING SDS](#page-5-0) RETRIEVALS [REVIEW IGNORED SDS](#page-6-0) RETRIEVAL DECISIONS [RESURRECT IGNORED SDS](#page-6-0) RETRIEVAL DECISIONS [RESURRECT ONE IGNORED SDS](#page-6-0) RETRIEVAL [BULK RESURRECT IGNORED SDS](#page-7-0) RETRIEVALS [APPROVE PENDING SDS](#page-7-0) RETRIEVAL DECISIONS [APPROVE ONE SDS](#page-8-0) RETRIEVAL [BULK APPROVE SDS](#page-8-0) RETRIEVALS

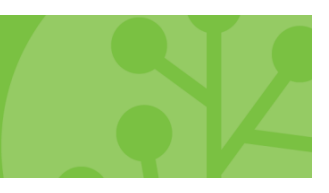

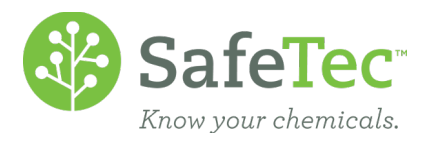

# <span id="page-1-0"></span>**Decision Matrix Glossary**

The Decision Matrix is driven by differences, or data variances, between new revisions and existing records. SafeTec has organized these variances into the categories described below.

## **Data Variance Types**

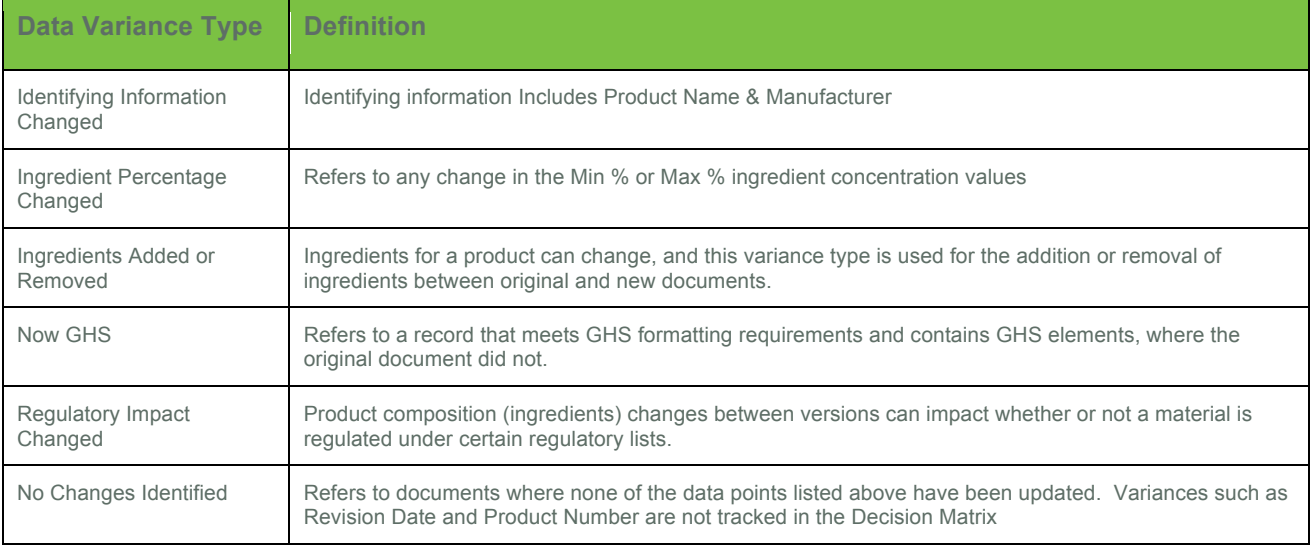

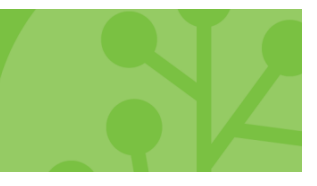

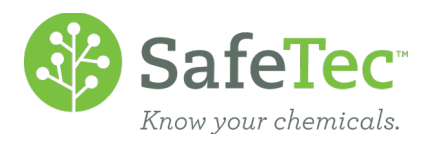

<span id="page-2-0"></span>The submission source, or origination, of new revisions may also be relevant to an administrator's analysis of incoming documents. The origination types are described in the table below.

## **Origination Types**

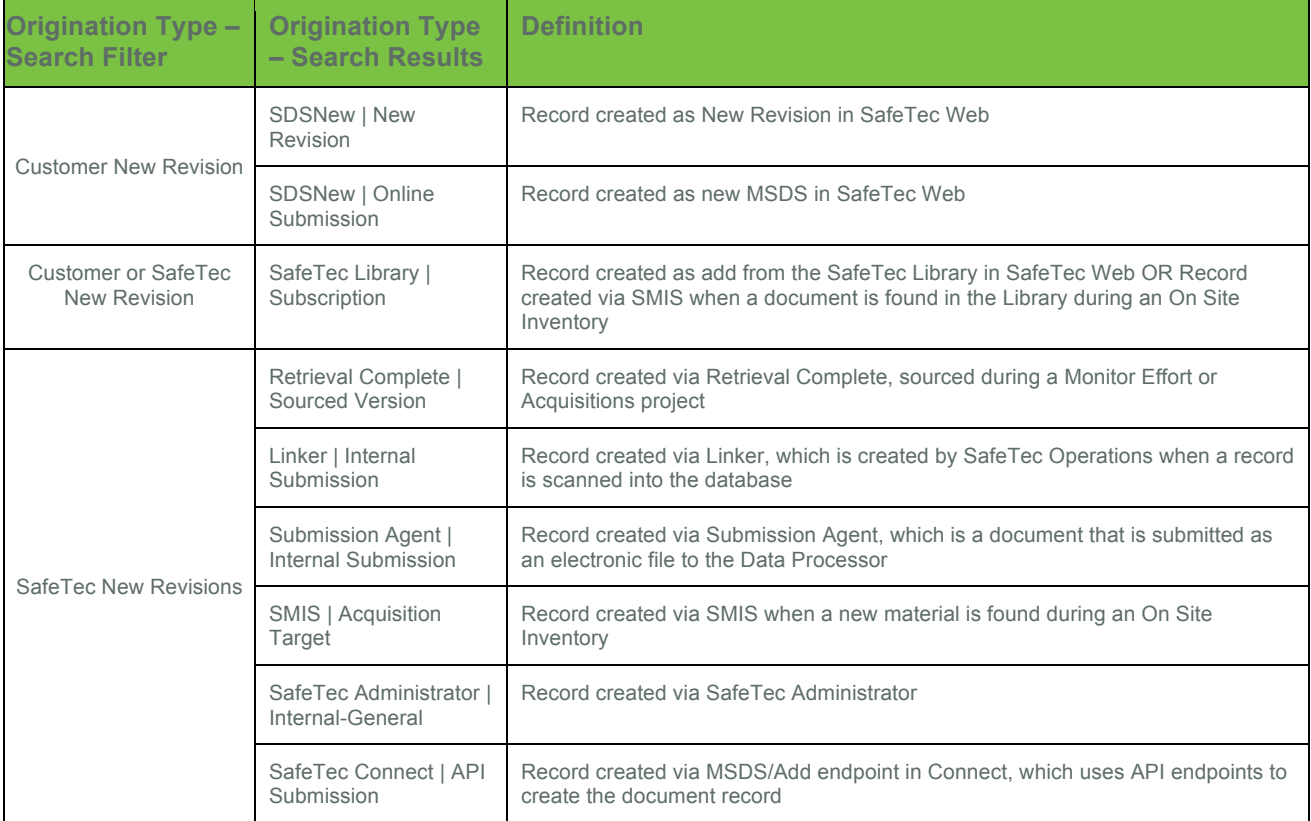

## **Review Pending SDS Retrieval Decisions**

1. From the main menu, click the **Decision Matrix** button.

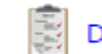

**Decision Matrix** 

2. The **Decision Matrix** will open to the **Pending** tab. Documents you ignore or resolve will be moved from the **Pending** tab to the **Ignored** and **Resolved** tabs, respectively. Details on the latter tabs are found in later sections.

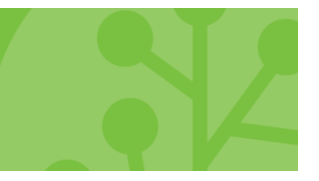

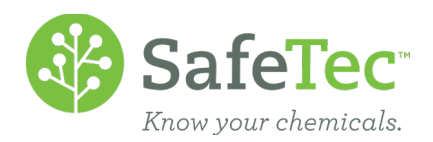

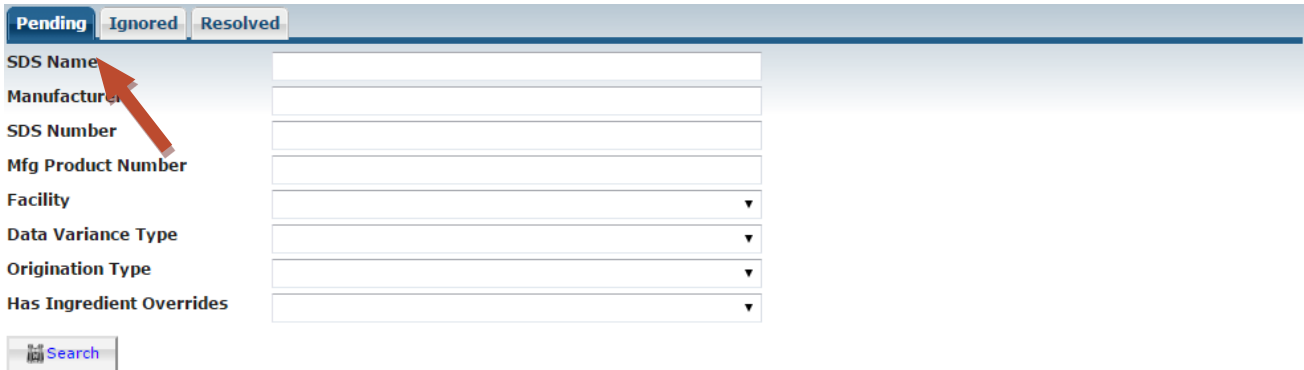

3. To search, you can either specifically look for records using the search fields, filter by a specific Data Variance or Origination, or you can leave all fields blank and click the **Search** button to see all records waiting your decision.

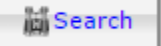

4. The search results grid will display the documents in which a new revision has been submitted for an existing record in your system, for example the New and Old Product Name, Data Variance(s), and Origination. In the search results grid you can also see if the old document has an Ingredient Override (**Has I/O**) if the box is checked. If this box is checked, you know that your older ingredient overrides will be lost during consolidation, and this record may need extra attention during review or after consolidation is complete.

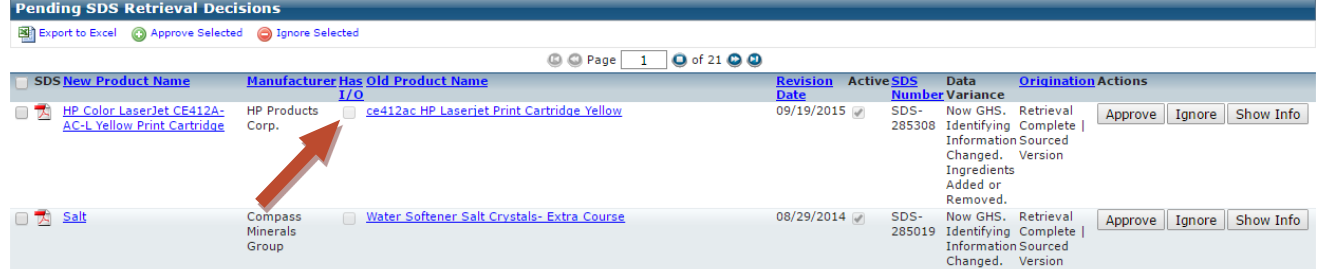

5. Click the **Show Info** button on the right of records you want to review in more detail.<br>Pending SDS Retrieval Decisions

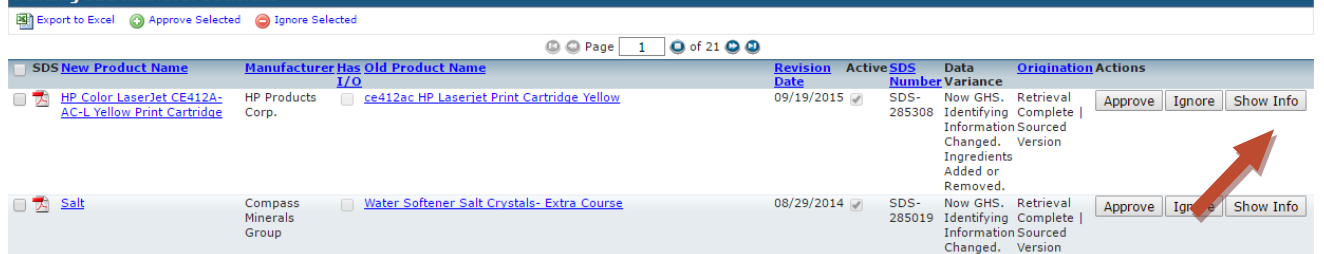

6. A **Data Variance** popup window will open. It shows the difference in document names, manufacturer names, revision dates, product numbers, and if the documents have GHS elements. It also shows the difference in ingredients, and how those ingredients impact regulations you have loaded on your SafeTec account.

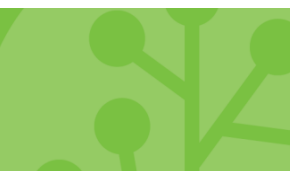

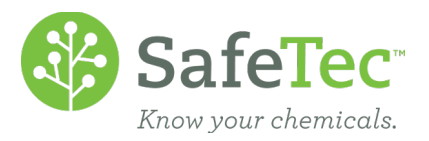

- <span id="page-4-0"></span>a. If you wish to review both documents, click the **View Documents** button at the top of the screen, and two additional browser tabs will load with the documents.
- b. The various colored circles next to data are quick glance indicators to change. Green indicates the data is exactly the same for that field, and red indicates there are differences.
- c. If there are difference in ingredients, they will also be highlighted.
	- i. If the new document does not have ingredients found on the original document, the old document's ingredients will be highlighted red.
	- ii. If the new document has ingredients not found on the original document, the new document's ingredients will be highlighted green.
- d. The Revision Date and Product Number fields are not considered in document analysis, and are included in the *No Changes Identified* category.
- 7. Click the **X** in the upper right or **Cancel** button in the lower right corner to close the **Data Variance** window.

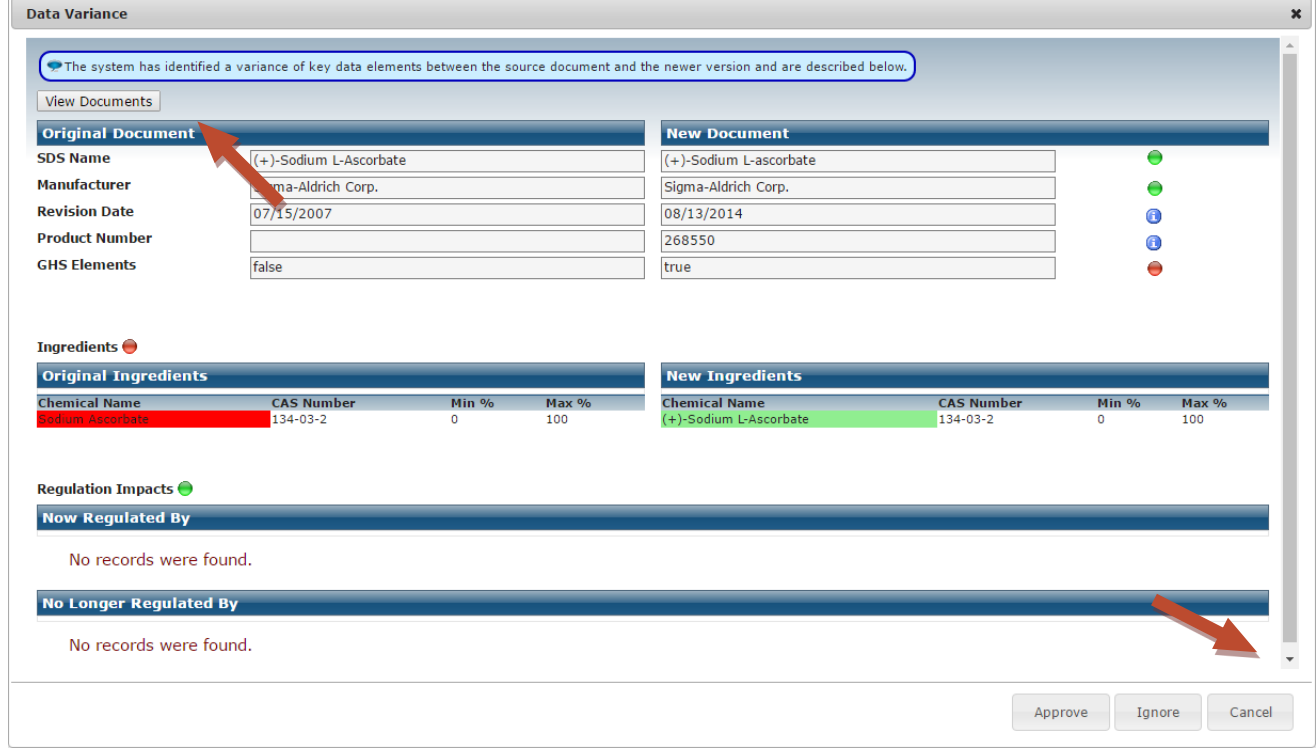

## **Ignore Pending SDS Retrieval Decisions**

The **Decision Matrix** allows you to ignore new revisions which may be useful to reduce the volume of records sitting in the pending tab while investigating data variances further. After reviewing the data variances and deciding not to immediately accept a new revision, you can ignore one pending revision or bulk ignore multiple pending new revisions through several methods.

**WARNING!** Please note that once you ignore a pending new revision, the record will not be pulled into future retrieval efforts automatically, e.g. Monitoring projects.

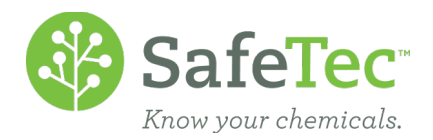

## <span id="page-5-0"></span>**Ignore One Pending SDS Retrieval**

**1.** To ignore a single record from the search results grid, click on the **Ignore** button to the right of the record.<br>Pending SDS Retrieval Decisions<br>**Experiment to Excel** © Approve Selected © Ignore Selected © © Page 1 0 of 21 0 0 SOLENDIS Data <u>Origination<br>
SDS-</u> Now GHS. Retrieval<br>
285308 Identifying Complete SDS New Product Name Manufacturer Has Old Product N Active **Actions** THE Color LaserJet CE412A-**HP Products**<br>Corp. ce412ac HP Laserjet Print Cartridge Yellow 09/19/2015 Approve Ignore Show Info Information Sourced<br>Changed. Version Changed.<br>
Ingredients<br>
Added or<br>
Removed.<br>
SDS- Now GHS. Retrieval<br>
285019 Identifying Complete | Approve | Ignore | Show Info 08/29/2014 □ 内 Salt Compass<br>Minerals Water Softener Salt Crystals- Extra Course Group Information Sourced<br>Changed. Version

2. To ignore a single record using the Data Variance pop-up window, click on the **Ignore** button at the lower right corner of the window.

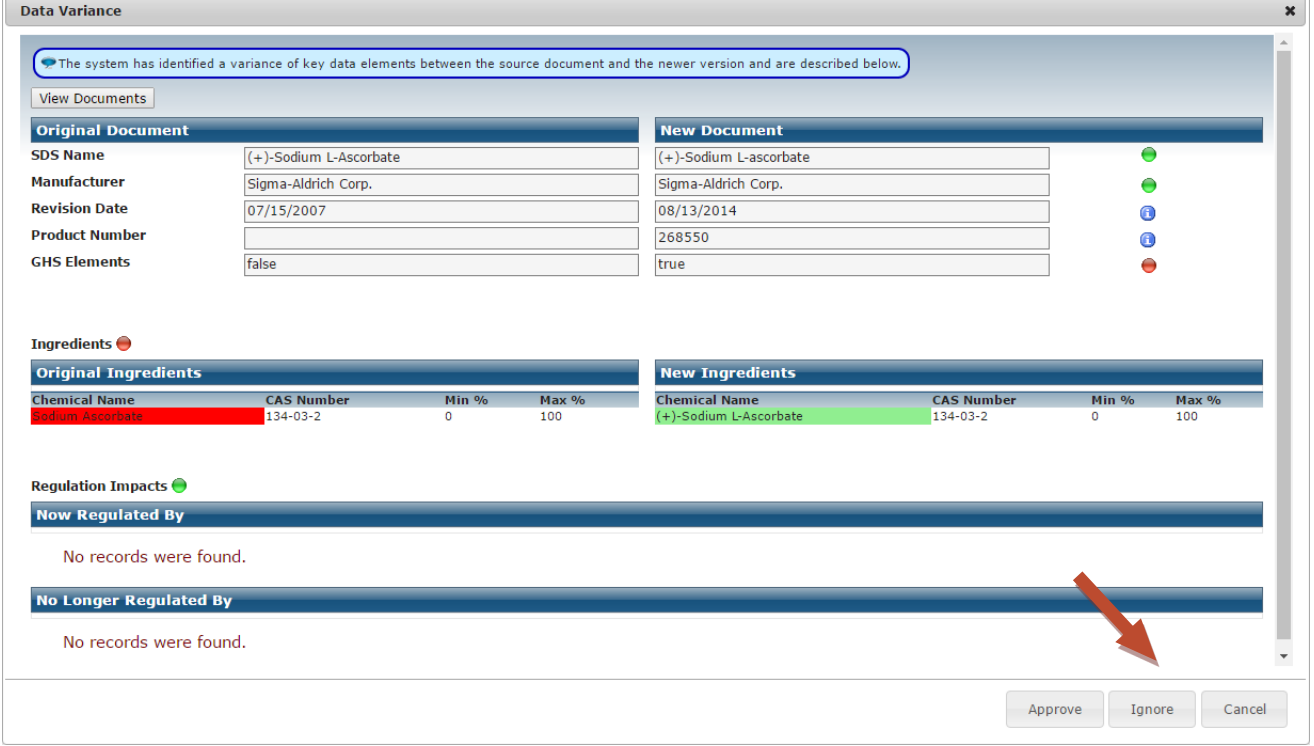

#### **Bulk Ignore Pending SDS Retrievals**

1. To ignore multiple records at once, use the bulk updating feature above the search results grid. First select the records you would like to ignore by checking the individual check boxes to the left of the records, or select all records on the screen by using the check box in the search results grid header, and then click **Ignore Selected**.

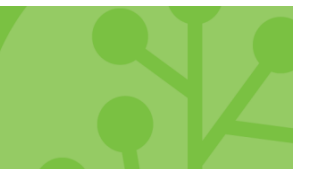

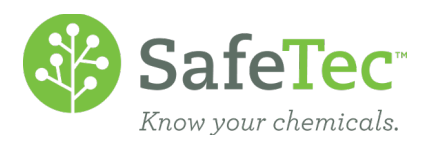

<span id="page-6-0"></span>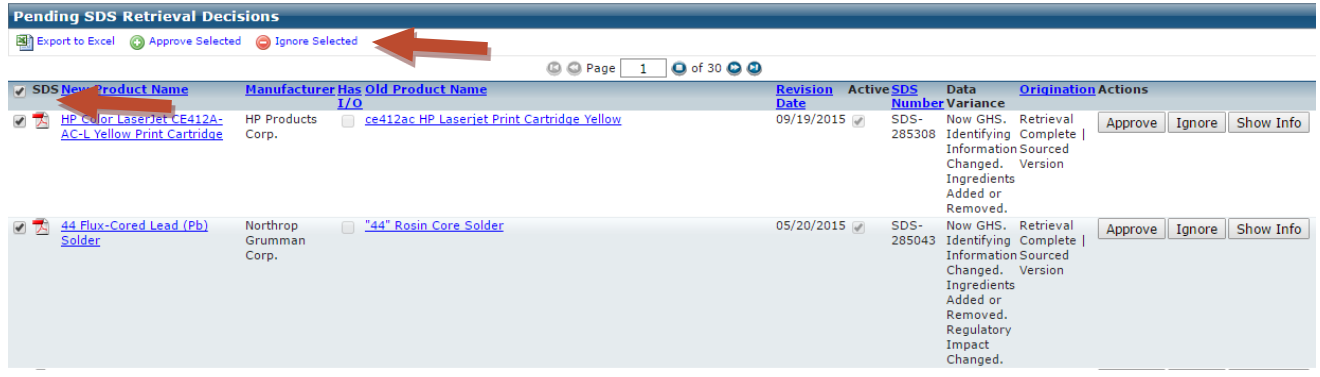

#### **Review Ignored SDS Retrieval Decisions**

After ignoring records, you will always be able to review and resurrect these at any point in the future using the **Ignored** tab. Searching for records and reviewing the data variances for ignored records can be done in the same way as described in the sections above. Below we describe how to resurrect a single ignored record or bulk resurrect multiple ignored records.

#### **Resurrect Ignored SDS Retrieval Decisions**

If you have previously ignored records but would like to resurrect one or more to the Pending tab and approve, you can do this through several methods.

#### **Resurrect One Ignored SDS Retrieval**

1. To resurrect a single record from the search results grid, click on the **Resurrect** button to the right of the record.

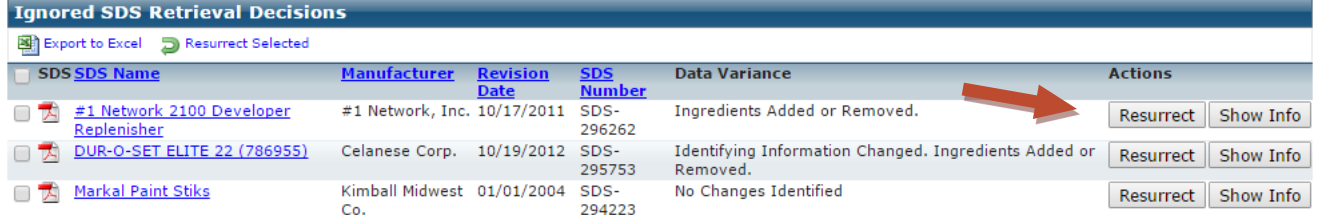

2. To resurrect a single record using the Data Variance pop-up window, click on the **Resurrect** button at the lower right corner of the window.

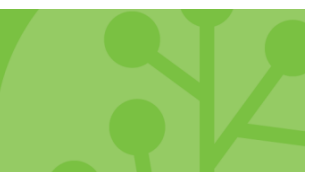

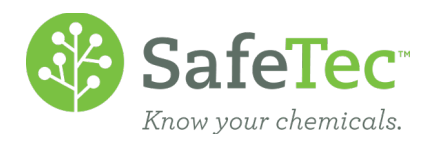

<span id="page-7-0"></span>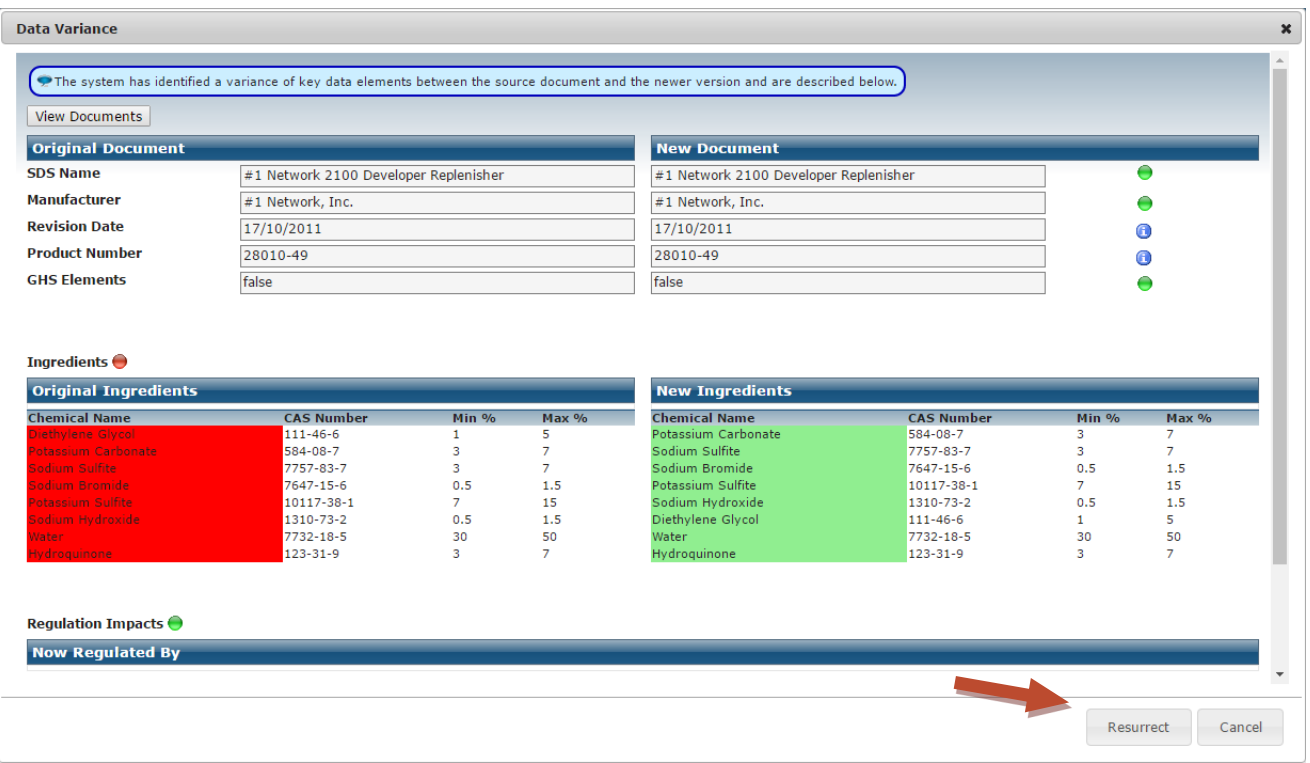

#### **Bulk Resurrect Ignored SDS Retrievals**

1. To resurrect multiple records at once, use the bulk resurrect feature above the search results grid. First select the records you would like to resurrect by checking the individual check boxes to the left of the records, or select all records on the screen by using the check box in the search results grid header, and then click **Resurrect Selected**.

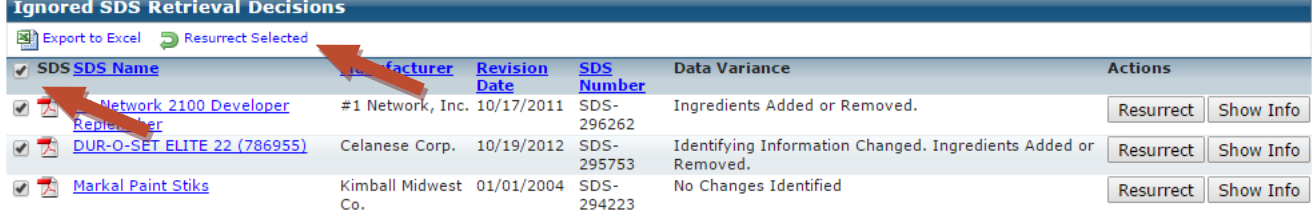

## **Approve Pending SDS Retrieval Decisions**

After reviewing the data variances between the new and old documents, you can approve records through several methods.

**WARNING!** Please note that once you approve a new document as being a valid retrieval and/or newer revision of the indicated document in the collection, there is no way to revert or ignore the retrieval decision.

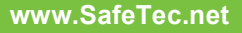

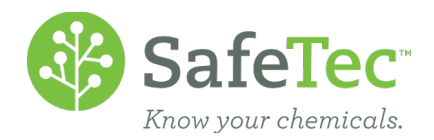

#### <span id="page-8-0"></span>**Approve One SDS Retrieval**

1. To approve a single record from the search results grid, click on the **Approve** button to the right of the record.

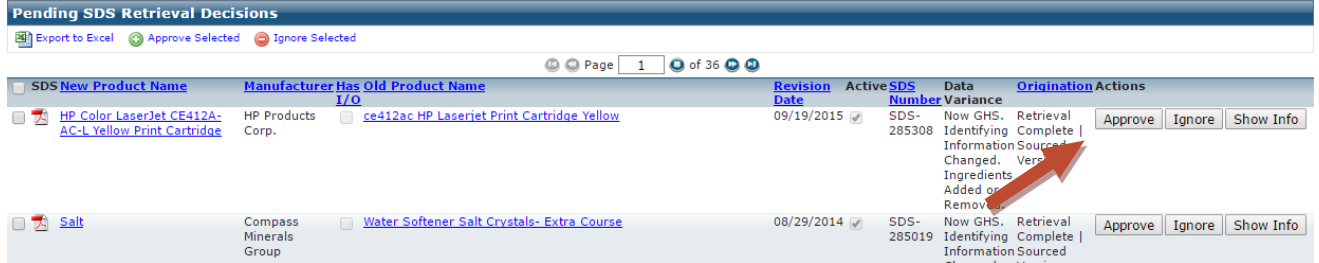

2. To approve a single record using the Data Variance pop-up window, click on the **Approve** button at the lower right corner of the window.

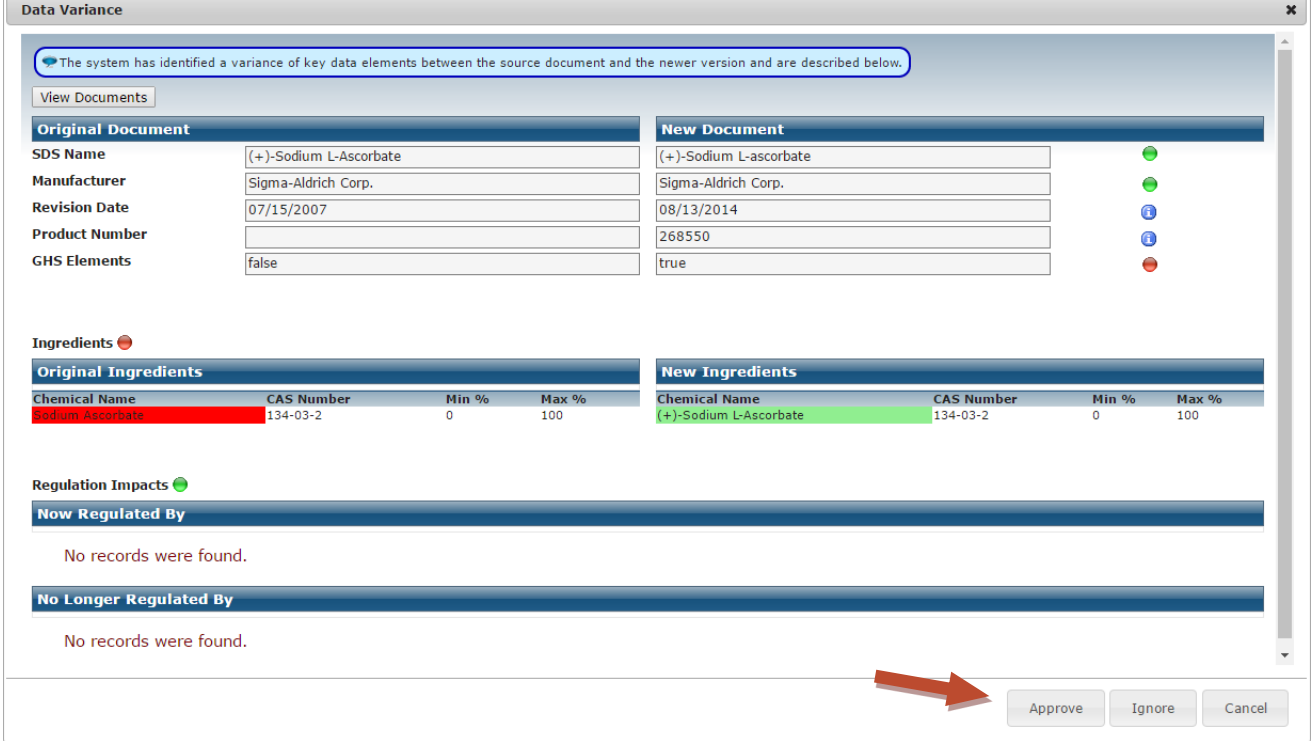

#### **Bulk Approve SDS Retrievals**

1. To approve multiple records at once, use the bulk approve feature above the search results grid. First select the records you would like to approve by checking the individual check boxes to the left of the records, or select all records on the screen by using the check box in the search results grid header, and then click **Approve Selected**.

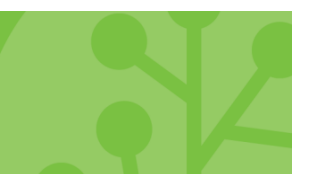

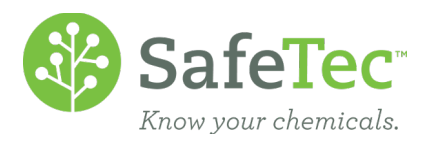

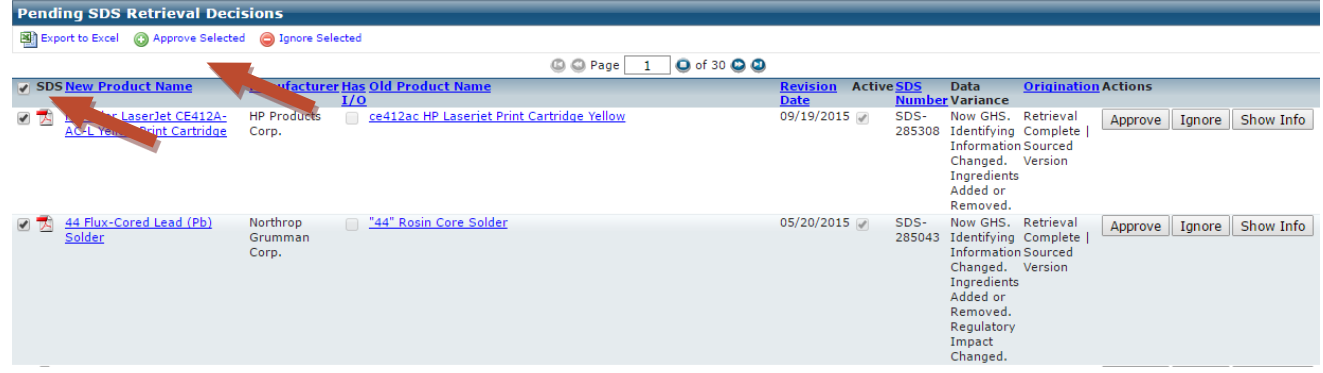

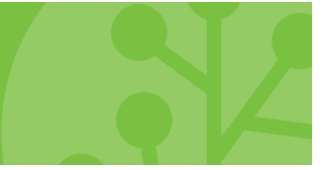

**www.SafeTec.net**